## 初中入学服务平台使用说明

## (家长用户)

建议使用谷歌、火狐、360(极速模式)或 IE10 以上版 本浏览器。

## 一、登录

网址:hdqr.yjrx.bjedu.cn

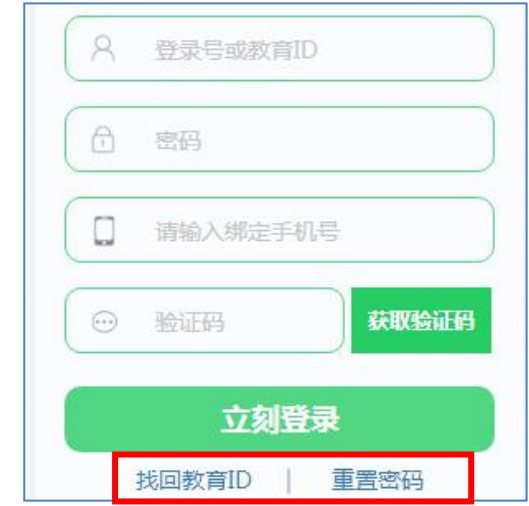

密码为 CMIS 系统密码。如果忘记自己的教育 ID 号或密 码,可以通过"找回教育 ID"或"重置密码"解决。(重置 后密码为 8 位生日码)

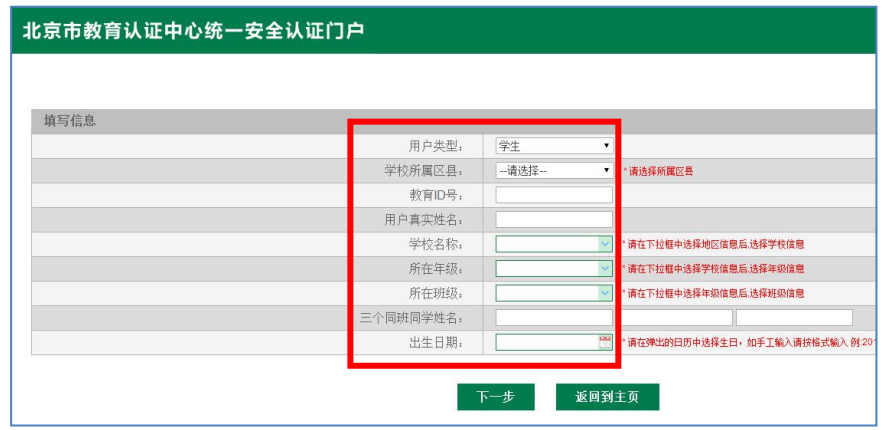

输入相关信息,进行找回教育 ID 号或重置密码操作。

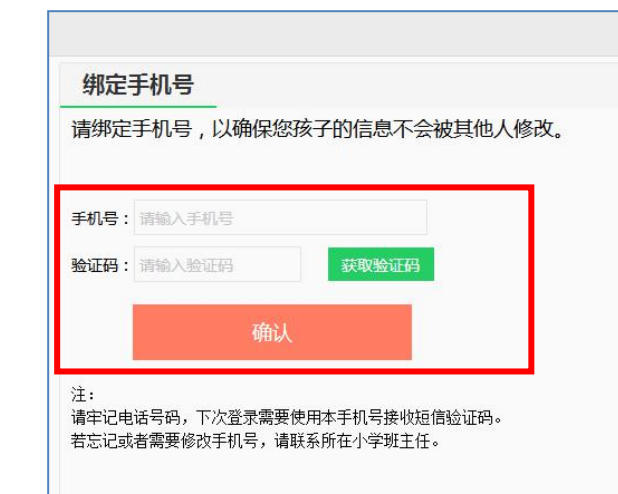

首次登录需要绑定手机号,再次登录需要使用绑定的手 机号接收验证码登录。

## 三、申请跨片、跨区

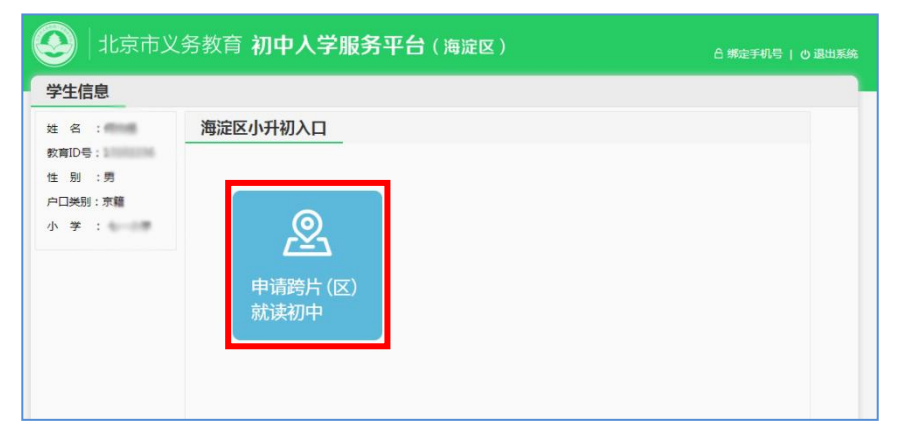

点击"申请跨片(区)就读初中"。

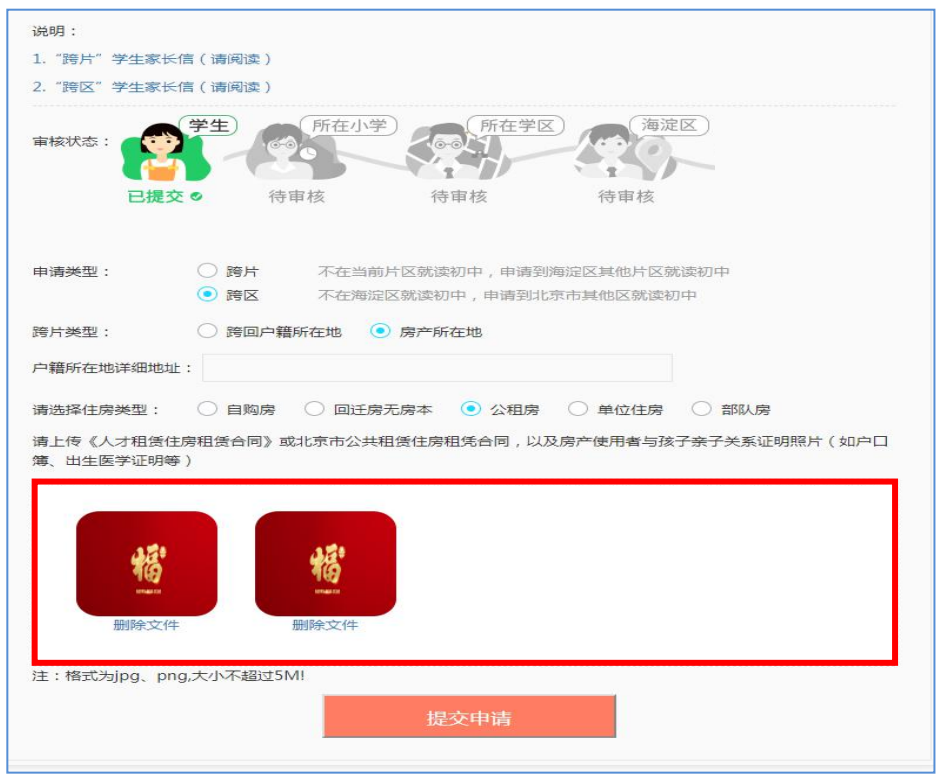

1.选择申请类型 (跨片或跨区) 。

2. 选择跨片或跨区的类型。(回户口地或回房产地,跨区还 需选择跨往区县)。

3.补全其他相关信息。

4.点击红框内空白处,上传相关材料。

5.提交申请。

注:如果因上传材料照片不齐或上传照片模糊导致审核未通 过,家长可以在 5 月 15 日前重新上传材料照片并提交申请, 等待再次审核。